# **PhotoShop 6 Tutorial**

Introduction to Main Features

#### Date Produced: Oct 01

Author: Martin Agombar

# Module 15 A

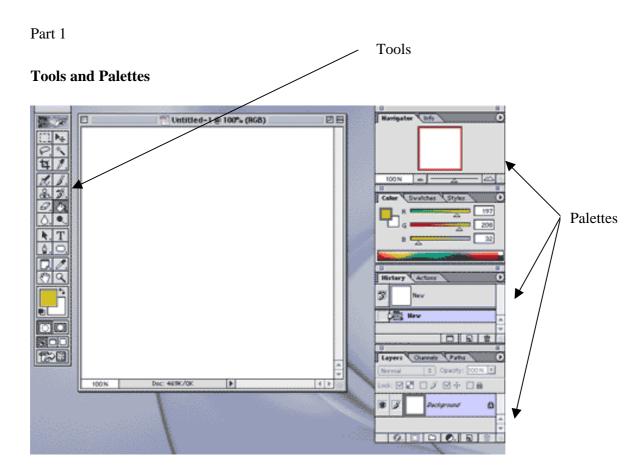

The tools palettes are customisable. Try dragging them out by their tabs. You can also "dock" them using the same method. It is good practice to keep them organised as shown above.

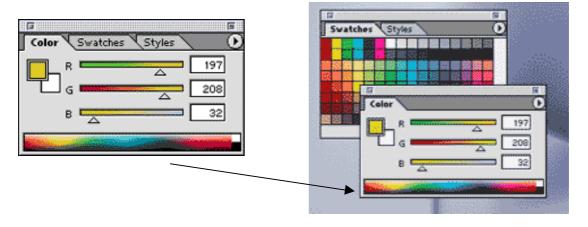

If you want to reset the position of the palettes, go Window > Reset Palette Locations

#### **Tools**

The tools palette is the place to select all the main selection, drawing and editing tools. Try these to see what they do.

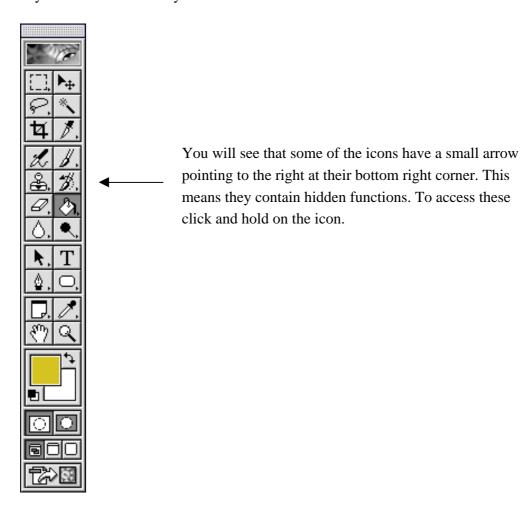

# **Setting Preferences**

To use PhotoShop for creating web content some changes need to be made to the basic settings. The default settings are often intended for working with print and not web content. There is a wide range of preferences that can be changed. To access **Preferences**, go **Edit** > **Preferences** > then select the item you require from the menu. For example, **Units and Rulers** determines the units of measurement.

With Units & Rulers selected, make the following changes:

Rulers to pixels

**Type** to pixels

Width to points

Gutter to points

With Guides and Grids selected, change the settings in to Pixels.

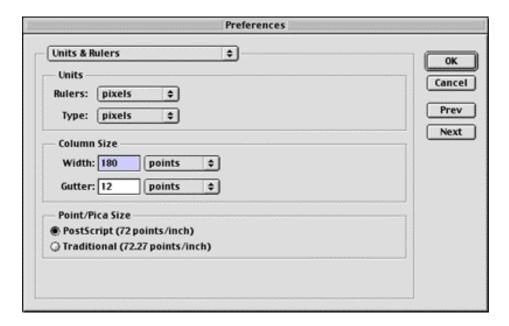

### **Colour Management**

PhotoShop uses a colour management system that is designed for print work more than it is Web design. It is not particularly helpful and more consistent results will be achieved if it is switched off. To do this go **Edit** > **Colour Settings** < then select **Colour Management Off** from the **Settings** box.

#### **Opening and Saving Files**

To open an image file, go **File** > **Open** > then navigate to the image you require.

To save a file you have three options. You can save the entire .psd file. This is the file PhotoShop creates to store all the information and images you have produced in that project. **Go File** > **Save** > specify where you want the file to be saved.

If you wish to save your work in different format, jpeg for example, go **File > Save as >** then select the type of file from the drop-down menu for **Format.** 

If you wish to save you file in an optimised format for the Web, go File > Save for Web.

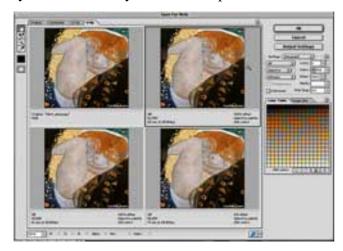

Four windows appear containing versions of your image compressed at different levels.

Select one the one that offers the best compromise between quality and file size. Select by clicking in that window then click **OK**.

Navigate to where you want to save the optimised file in the dialog box that appears.

#### Open a New Window

To open a new window in which to begin a project go **File** > **New**. In the dialogue box that appears enter the dimensions you require (in pixels), say 500 x 400. You can also specify what you want as a background: **Transparent**, **White** or a **Colour**. The resolution should be set to **72**, if you are creating for the screen, and the **Mode** should be **RGB**.

#### **Crop Images**

Once you have imported an image into PhotoShop you can crop unwanted material. To do this, select the **Crop** tool then select area you want. Hit return.

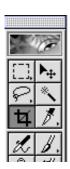

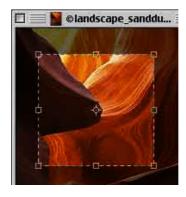

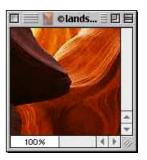

#### Part 2

Normal

# Layers

Lock: 🔲 🔛 🔲 💋 🗇 🕂 🔲 🛍

Channels Paths

♦ Opacity: 100%

Layers

PhotoShop works by storing your work in different layers. They are stacked so that the foremost images obscure the images behind them. You can adjust the level of opacity of each layer to allow complex effects to be achieved. The rearmost layer is the **Background** layer.

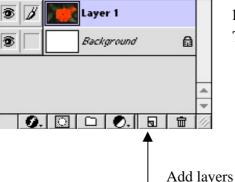

You can see how layers work by adding content to successive layers. Try altering the opacity level to see what effect this has on a layer. To edit the content of an existing layer you need to make sure it is selected. Click in the layer you want to make it active. You can then edit that layer. To add a layer, click the icon on the bottom of the **Layers** palette.

Opacity levels

#### **Making Basic Selections**

Most work in PhotoShop involves cutting and pasting. To do this you must first select an area to cut or paste. There are several tools to help you.

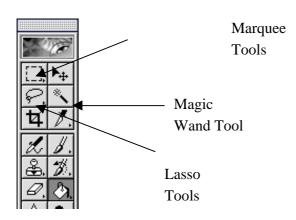

To select part of an image you need to make sure the image you selected the layer in the layers palette.

# The Marquee Tools

The Marquee tools (there are several) enable you to select areas defined by the most common shapes, i.e. circles, rectangles.

# The Magic Wand Tool

The Magic Wand tools enable you to select areas of similar colour.

# The Lasso Tool

The lasso tools enable you to select areas freehand. See below.

# **Cutting, Copying and Pasting**

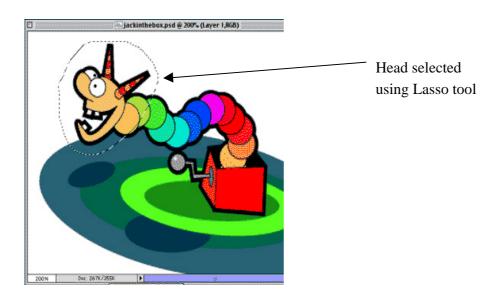

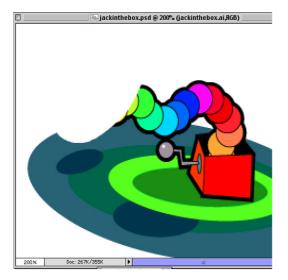

Once an area has been selected it can be copied or cut and then pasted into a new layer. For example, if the above selection was cut, you would see the selected area disappear (it has been saved to the clipboard).

You could then add a new layer and paste in the severed head.

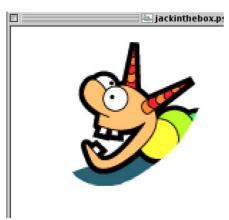

# **Moving Images on a Layer**

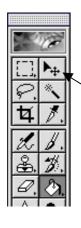

This can be done quite simply by selecting the **Move Tool** shown below. Make sure you have selected the appropriate layer from the layers palette. Using the tool you can then click and drag the image to where you want.

Move Tool

# **Duplicating Layers**

For many operations it is useful to duplicate layers. This is because you may need several versions of the same image. To do this go **Layer** > **Duplicate Layer**. This creates a copy of the selected layer. You may want to name this from within the dialogue box that appears.

Part 3
Fills, Strokes and Colour Gradients

# **Fills**

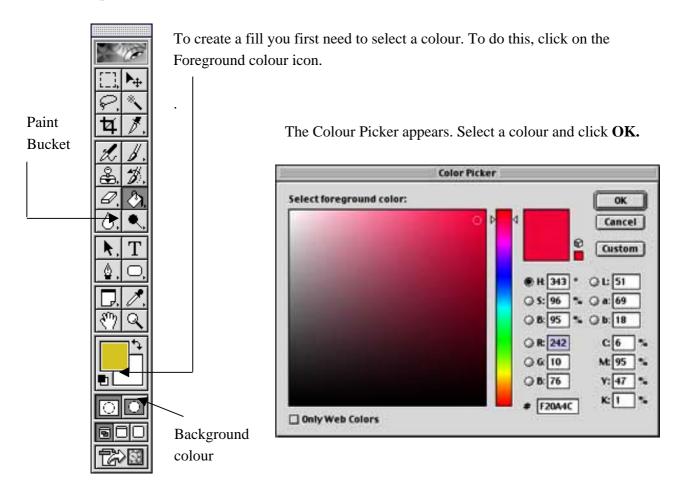

To fill a selected area, go **Edit** > **Fill** > then in the dialog box that appears make sure **Foreground** colour is selected and click **OK**.

Alternatively use the **Paint Bucket** tool to "pour in" colour into the selected area.

#### **Stroke**

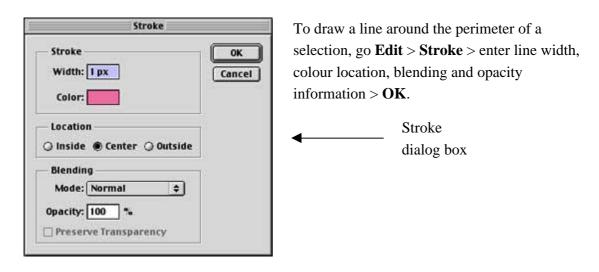

#### **Gradient Fill**

To create a gradient fill you need to select a colour to begin the gradient and a colour to end the gradient. You do this by selecting a **Foreground** colour and a **Background** colour in the manner described above. Select the Gradient Fill tool (it may be hidden by the Paint Bucket Tool).

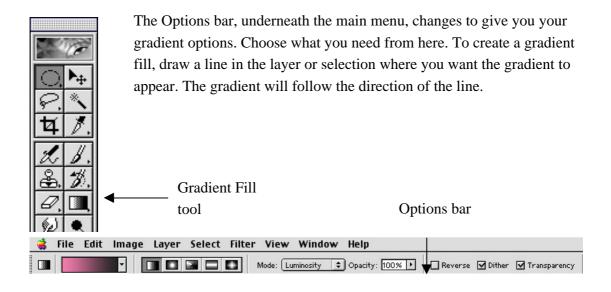